# УЧРЕЖДЕНИЕ ОБРАЗОВАНИЯ «МОГИЛЕВСКИЙ ВЫСШИЙ КОЛЛЕДЖ МИНИСТЕРСТВА ВНУТРЕННИХ ДЕЛ РЕСПУБЛИКИ БЕЛАРУСЬ»

# **ИНСТРУМЕНТЫ УЧЕБНОГО КОНТРОЛЯ И ТЕСТИРОВАНИЕ В ВИРТУАЛЬНОЙ СРЕДЕ УПРАВЛЕНИЯ ОБУЧЕНИЕМ**

# **MOODLE**

(на примере функционирования информационнообразовательного интранет-портала учреждения образования «Могилевский высший колледж МВД Республики Беларусь»)

# *Методические рекомендации*

Подготовил: Французов М.Ф.

МОГИЛЕВ 2013

# **ОГЛАВЛЕНИЕ**

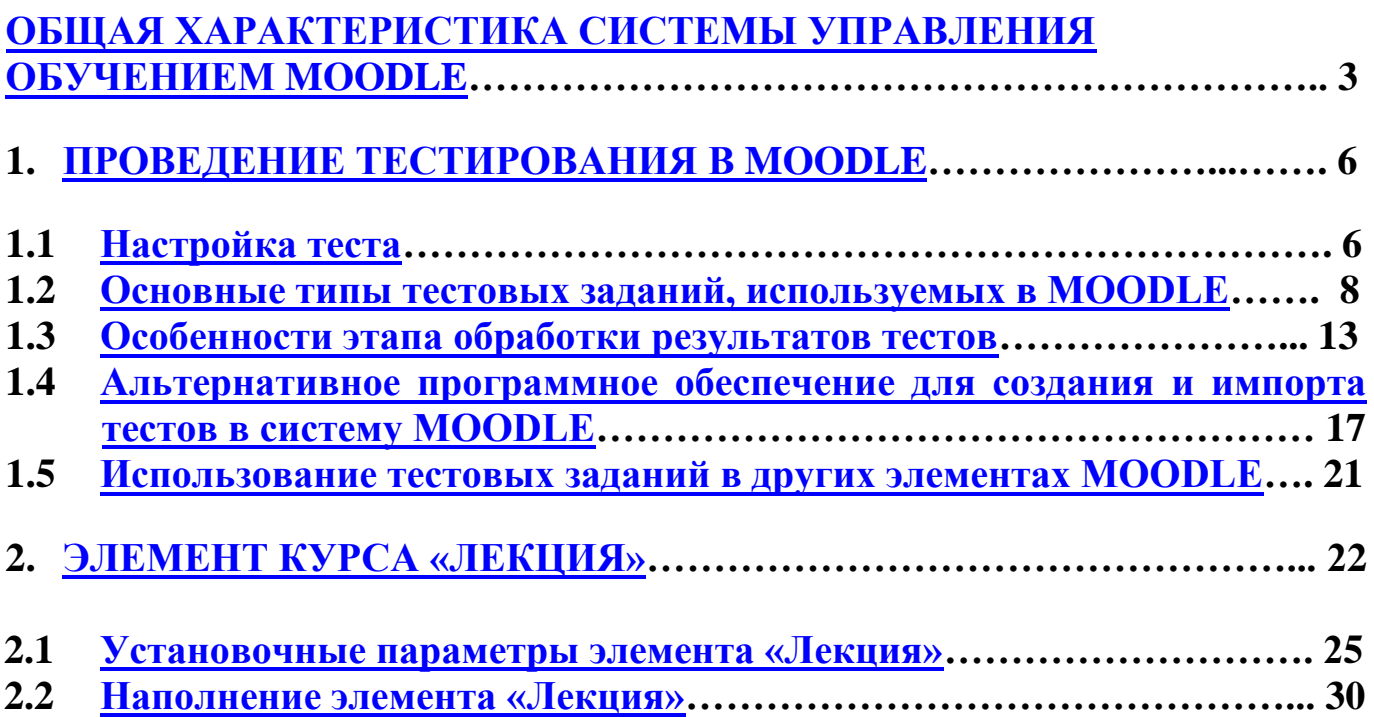

<span id="page-2-0"></span>**MOODLE (**Modular Object-Oriented Dynamic Learning Environment - Модульная Объектно-Ориентированная Динамическая Учебная Среда) или МООДУС **-** является пакетом программного обеспечения для создания курсов дистанционного обучения и web-сайтов.

Несмотря на существование большого количества как коммерческих, так и бесплатных систем для дистанционного обучения, среда MOODLE по праву является одним из флагманов в данной отрасли. MOODLE абсолютно бесплатна и разрабатывается по принципам Open Source<sup>1</sup>, ее потенциал сравним с ведущими коммерческими системами, а в чѐм-то даже их опережает. Сегодня это становится возможным благодаря широкому сообществу пользователей и разработчиков со всего мира, поддерживающему данный продукт. Многие разработчики MOODLE сами являются преподавателями или преподавали в прошлом, благодаря чему данную систему отличают удобство и простота использования, сочетающиеся с широким спектром поддерживаемых методических приѐмов и форм учебного взаимодействия.

С момента своего выхода в свет (релиз первой версии состоялся 20 августа 2002 года) Moodle вызвала широкий интерес среди учебных заведений. К настоящему моменту MOODLE применяется как частными репетиторами, так и огромными университетами по всему миру.

Что же из себя представляет MOODLE? Помимо базового функционала, уже ставшего стандартным для любой среды дистанционного обучения и включающего возможность использования в курсе учебных материалов как в веб-форматах, так и в виде произвольных файлов, форумов, чатов, внутренней почты, автоматических тестов и пакетов SCORM<sup>2</sup>, MOODLE поддерживает множество собственных форм взаимодействия, выводящих дистанционный учебный процесс совершенно на другой уровень эффективности. В их числе возможность создавать произвольные, в том числе и нечисловые шкалы оценивания, сбора и рецензирования работ в текстовом формате, в виде произвольных файлов и в виде произвольной активности, не отражающейся в

 $\overline{a}$ 

<sup>1</sup> **Open Source** (с англ. «открытый источник») - программное обеспечение, как правило, с доступным исходным кодом, что позволяет любым другим разработчикам свободно участвовать в его разработке и совершенствовании.

<sup>2</sup> **SCORM** (аббр. Sharable Content Object Reference Model, модель объекта содержимого, предназначенная для совместного использования) - совокупность спецификаций и стандартов, разработанная для систем дистанционного обучения. Содержит требования к организации учебного материала и всей системе дистанционного обучения. SCORM позволяет обеспечить совместимость компонентов и возможность их многократного использования: учебный материал представлен отдельными небольшими блоками, которые могут включаться в разные учебные курсы и использоваться системой дистанционного обучения независимо от того, кем, где и с помощью каких средств они были созданы.

системе, глоссариев, баз данных с настраиваемым форматом, wiki<sup>3</sup>, тестов Hot Potatoes<sup>4</sup> (расширенный формат тестов, например, в виде кроссвордов), опросов, учебных карточек, предъявляемых последовательно, вразнобой или в зависимости от корректности решения теста в предыдущей карточке (модуль "лекция") и семинаров (обучающимся предлагается сперва сдать работы, а потом разобрать работы своих коллег по заданным критериям). Вся активность пользователей в системе фиксируется и отображается в виде индивидуальных отчетов о деятельности, в которых на одной странице можно видеть все выполненные задания, сданные работы и полученные рецензии и оценки по каждому курсу. Благодаря этим возможностям, MOODLE можно использовать как для дистанционного обучения, так и для поддержки очного обучения или проведения тестирования.

Посредством специальных фильтров MOODLE позволяет осуществлять автосвязывание с записями в глоссарии или базе данных, замену ссылок на мультимедийные файлы проигрыванием их во встроенном плеере, графическое отображение формул в алгебраическом или TeX форматах и т.д.

В MOODLE имеется возможность гибкого разграничения ролей и полномочий участников учебного процесса, которые можно назначать и переопределять в различных контекстах: всей системы, категории курсов, одного курса, элемента курса.

Большое внимание уделено интеграции Moodle в информационную инфраструктуру учебного заведения, для чего предусмотрено множество вариантов аутентификации пользователей и подписки на курсы на основе информации из внешних источников.

Интерфейс MOODLE может быть настроен путем выбора подходящей темы оформления и настройки состава блоков, отображаемых в правой и левой колонках. Шаблон интерфейса и набор блоков в каждом курсе могут быть индивидуальными.

Среди недостатков системы MOODLE могут называть отсутствие должной возможности организации групповой работы обучающихся, управление и контроль за рабочим процессом групп, отсутствие возможности внесения учебного плана, определения последовательности изучения дисциплин (учебной траектории). Так как система является бесплатной, то упоминается и чисто техническая проблема - поддержка ее работоспособности и техническое совершенствование в отдельно взятом учебном заведении, что требует от администратора MOODLE специальных знаний (в случае же с коммерческим продуктом учебное заведение решает данную проблему,

 $\overline{a}$ 

<sup>3</sup> **WiKi** - веб-сайт или его отдельные элементы, структуру и содержимое которых пользователи могут самостоятельно изменять с помощью определенных инструментов . По такому принципу, например, наполняется известная интернетэнциклопедия «Википедия» ([http://ru.wikipedia.org\)](http://ru.wikipedia.org/).

<sup>4</sup> **Hot Potatoes** (с англ. «горячая картошка») – компьютерная программа для разработки интерактивных тестовых заданий для систем дистанционного обучения (сайт программы [http://hotpot.uvic.ca\)](http://hotpot.uvic.ca/). Данные тестовые задания в виде файлов могут быть импортированы в систему MOODLE и использоваться наряду со стандартными тестами.

периодически выделяя определенные финансовые средства на техническую поддержку компании-разработчику). Необходимо сказать, что немаловажную роль в популярности и продвижении MOODLE играет дружественное и открытое для новых пользователей сообщество (базовым сайтом проекта является сайт [http://moodle.org\)](http://moodle.org/). Регулярно «арсенал» MOODLE пополняется новыми возможностями и инструментами, и то, что было невозможно сделать вчера с ее помощью, можно делать сегодня.

Учитывая все вышесказанное, MOODLE можно назвать одной из самых популярных и динамично развивающихся сред дистанционного обучения, как среди коммерческих, так и некоммерческих продуктов. MOODLE поддерживает весь традиционный функционал сред дистанционного обучения, множество дополнительных функций и может быть гибко настроен и адаптирован к нуждам конкретного образовательного учреждения. А благодаря дружественному сообществу и широкому кругу партнеров, пользователи Moodle могут получить любую необходимую поддержку.

#### <span id="page-5-1"></span><span id="page-5-0"></span>1.1 Настройка теста

В MOODLE присутствует элемент курса – **«Тест»**, позволяющий преподавателю разрабатывать тестовые задания с использованием различных типов вопросов.

Возможности тестовой подсистемы MOODLE позволяют указать для каждого теста:

- название;
- введение, т.е. какие-то замечания или пожелания преподавателя;
- интервал времени, в течение которого можно пройти тест;
- ограничение времени тестирования;
- интервал между первой и второй попытками пройти тест;
- интервал между следующими попытками пройти тест;
- количество вопросов на странице;
- случайность порядка вопросов (да/нет);
- случайность порядка ответов (да/нет);  $\bullet$
- количество разрешенных попыток пройти тестирование;
- обучающий режим (режим разрешает проверять каждый вопрос  $\bullet$ отдельно, за повторные ответы можно снимать баллы);
- оценивание (лучшая, средняя, первая или последняя попытка);  $\bullet$
- штраф за повторный ответ;  $\bullet$
- точность подсчета оценки;
- разрешения просматривать информацию из теста (собственные ответы, оценки, комментарий, правильные ответы, объяснение после ответа);
- возможность ограничить доступ к тесту по паролю и по ip-адресам (например, разрешить проходить тест только на компьютерах в определенной аудитории).

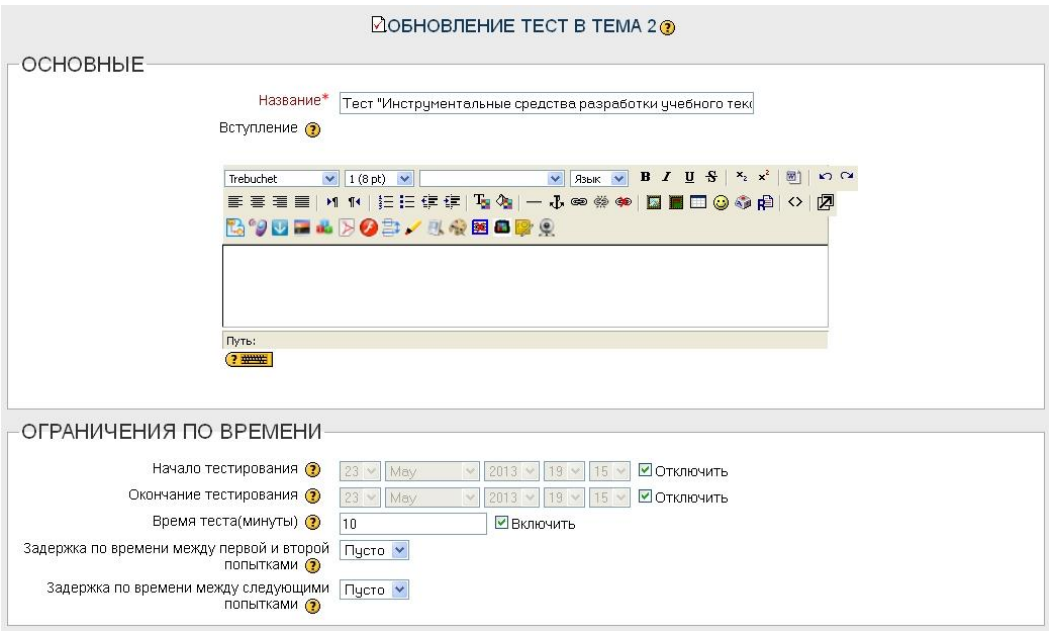

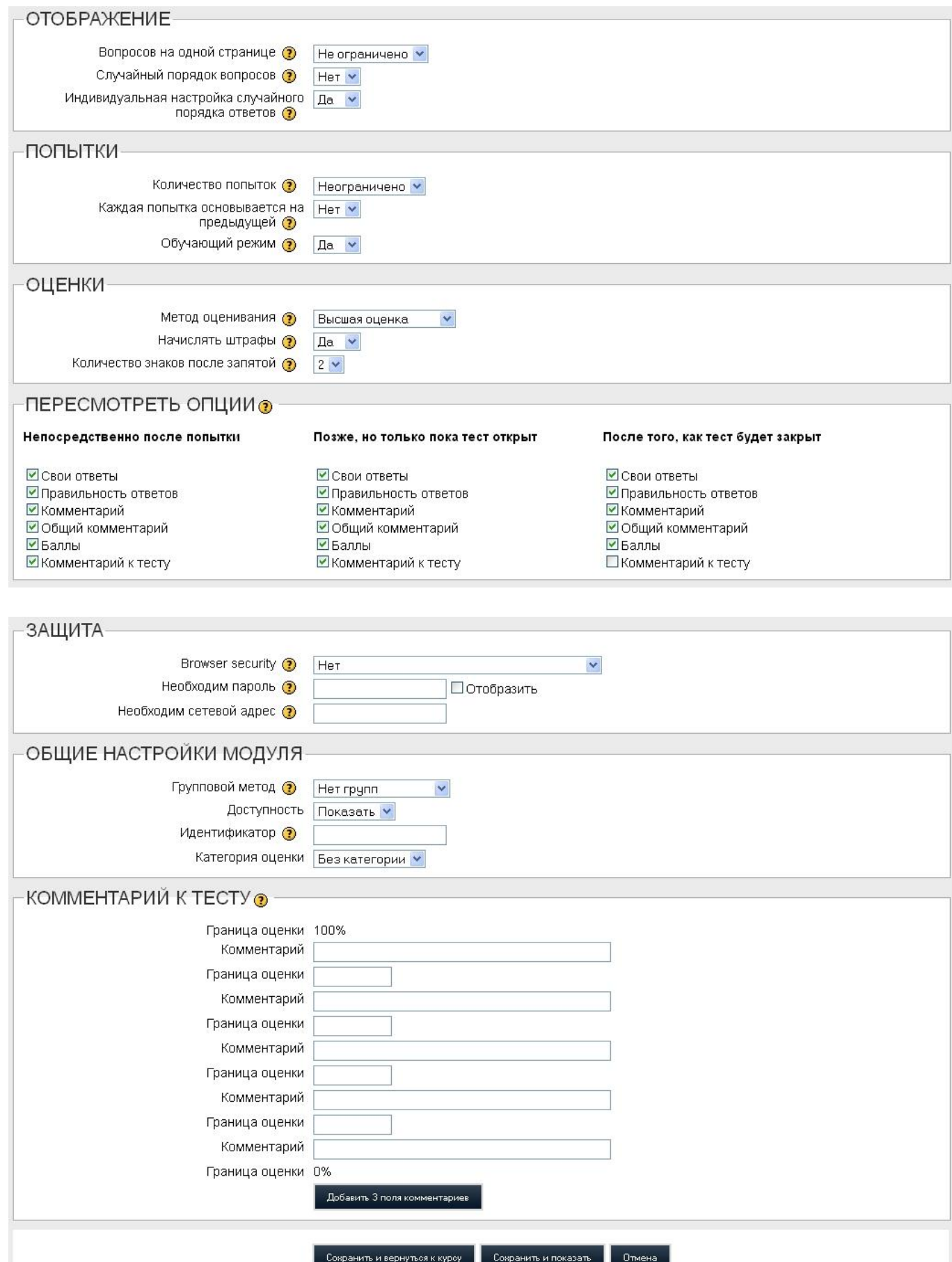

<span id="page-7-0"></span>**Множественный выбор** - *закрытая форма тестового задания;*

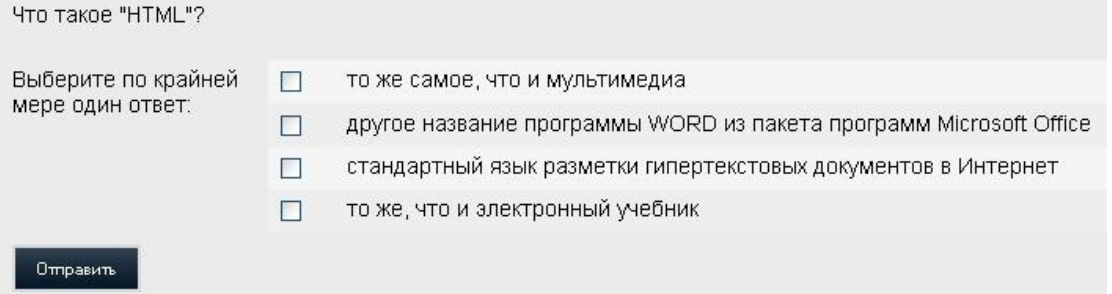

# **Короткий ответ** - *открытая форма тестового задания;*

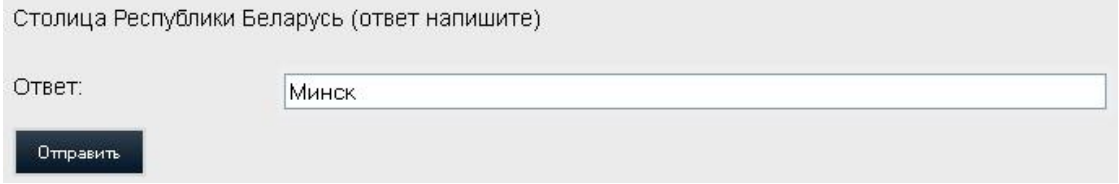

**Числовой** - *с заданным интервалом предельно допустимой погрешности отклонения от правильного значения;*

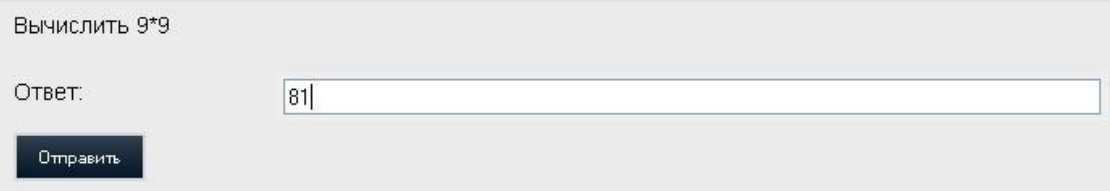

- **Вычисляемый** *похож на числовой, но при этом системой генерируется набор исходных данных, для которой по заданной формуле вычисляется ответ, т.е. MOODLE каждый раз фактически создает новое задание;*
- **Верно ~ Не верно (альтернативный)** *тест на утверждение или отрицание высказывания;*

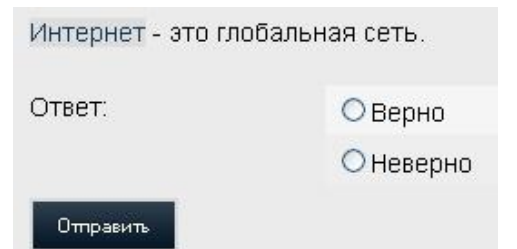

**На соответствие** - *тест на составление правильных сочетаний* 

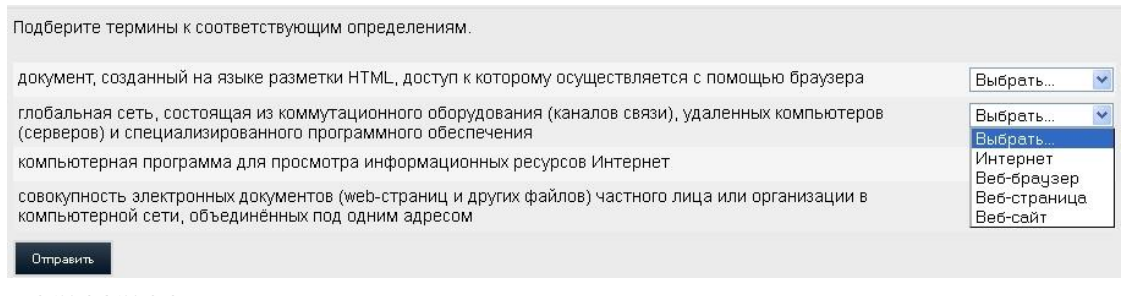

*ответов;*

## **Вложенные ответы** - *тест на соответствие вложенных ответов*

Если создание предыдущих типов осуществляется интуитивно просто и, как правило, не вызывает существенных затруднений, то данный тип тестовых заданий заслуживает особого внимания.

На изображении Вы видите, что вопрос скорее напоминает некий словарный диктант, где места пропусков надо заполнить верными ответами, исходя из контекста.

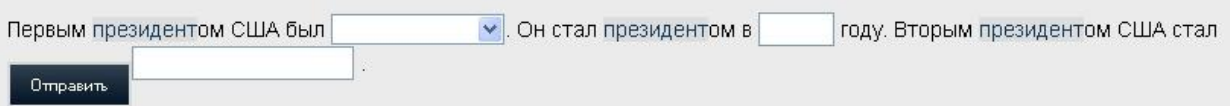

Таким образом, используя данный тип, Вы можете оценить гораздо больший массив знаний, так как, по сути, Вы комбинируете в нем вопросы разных типов с их преимуществами. Тем не менее, чтобы создать такое задание в MOODLE, необходимо знать его правильный синтаксис. Разберем пример синтаксиса для нашего изображения. В поле «Содержание вопроса» на странице редактора вопроса Вы должны вписать примерно такой текст:

Первым президентом США был {1:MULTICHOICE:%100%Вашингтон~%-100%Джефферсон~%- 100%Линкольн~%-100%Франклин~%-100%Адамс}. Он стал президентом в {2:NUMERICAL:=1789#Комментарий к верному ответу равному 1789} году. Вторым президентом США стал

{3:SHORTANSWER:Линкольн#Комментарий к неверному ответу~Джефферсон#Комментарий ко второму неверному ответу~=Вашингтон#В 1792 году Джорджа Вашингтона переизбрали на второй срок.}.

Как Вы видите, данный текст кроме понятного текста содержит и некоторые непонятные выражения и символы (MULTICHOICE,  $\%$ , =, # и т.п.). Согласимся, что составлять данное задание не совсем удобно.

# Вместе с тем логика в данном представлении текста есть:

1. В фигурных скобках {} заключаются сами вложенные задания:

{1:MULTICHOICE:%100%Вашингтон~%-100%Джефферсон~%-100%Линкольн~%-100%Франклин~%-100%Адамс}

2. Тип вложенного задания определяется словом на английском языке. В нашем примере таких заданий - 3:

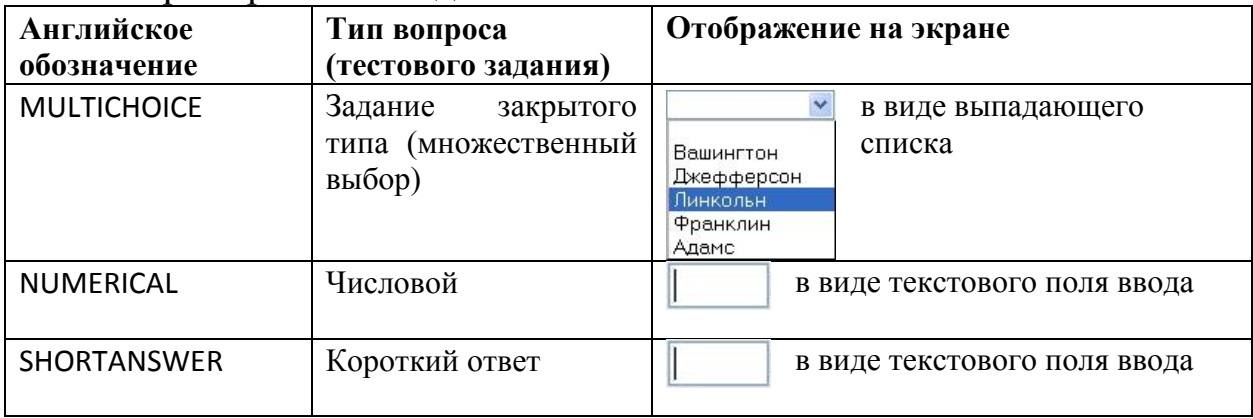

- 3. После открывающей фигурной скобки { идет число, определяющее оценку (вес) данного вопроса в общей оценка всего вложенного ответа, а за ним - тип вопроса, который заключается между знаками «:» (например, 1: минтісноїсе:). Ответы всегда следуют за типом вопроса.
- 4. Правильный ответ на вопрос-вложение определяется так:

 $%$ **процент** $%$  - для вопроса **мистісноісе** (например,  $%100%$  - правильный ответ, а %-100% - неправильный);

= правильный ответ - для вопросов NUMERICAL и SHORTANSWER (например, =Вашингтон – правильный ответ, а Джефферсон - неправильный);

- 5. Варианты ответов отделяются друг от друга знаком «-» (например, %100%Вашингтон~%-100%Джефферсон).
- 6. К любому варианту ответа (к правильному или неправильному) можно добавить комментарий, который обучающийся может увидеть после задания. Комментарий решения тестового следует за соответствующим вариантом ответа после знака «#» (например, =Вашингтон#В 1792 году Джорджа Вашингтона переизбрали на второй срок).

В конечном итоге правильно решенное тестовое задание из нашего примера будет выглядеть так, как отображено на изображении ниже.

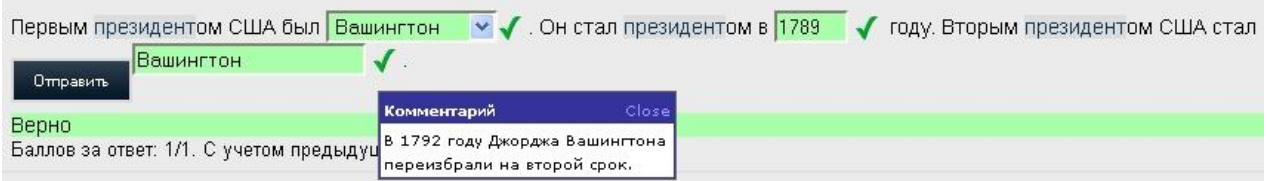

Немного потренировавшись в написании синтаксиса, и даже просто используя приведенный пример, Вы сможете легко создавать тестовые задания подобного типа.

**Случайный вопрос на соответствие** – отличие его от простого вопроса на соответствие состоит в том, что он генерируется MOODLE из нескольких вопросов типа "Короткий ответ". Если взять несколько однотипных вопросов с коротким ответом, перемешать отдельно вопросы и ответы, то получится случайный вопрос на соответствие. Таким образом, учителю достаточно задать количество исходных вопросов с коротким ответом и система сгенерирует из них один вопрос типа «Случайный вопрос на соответствие». Причем, вопросы с коротким ответом будут выбираться из той категории, в которой создан вопрос типа «Случайный вопрос на соответствие».

Допустим, у нас есть два задания типа «Короткий ответ»:

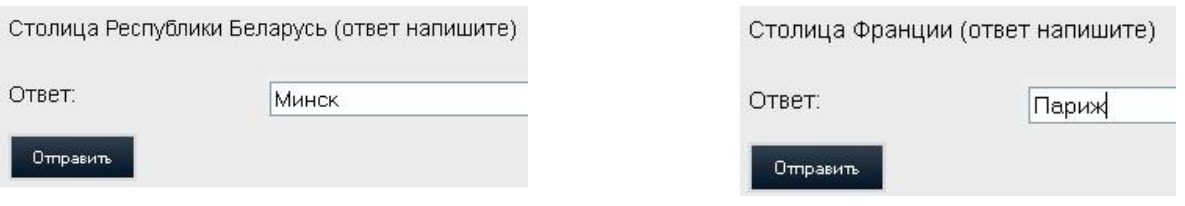

В результате комбинации этих вопросов в случайный вопрос на соответствие мы получим такое задание:

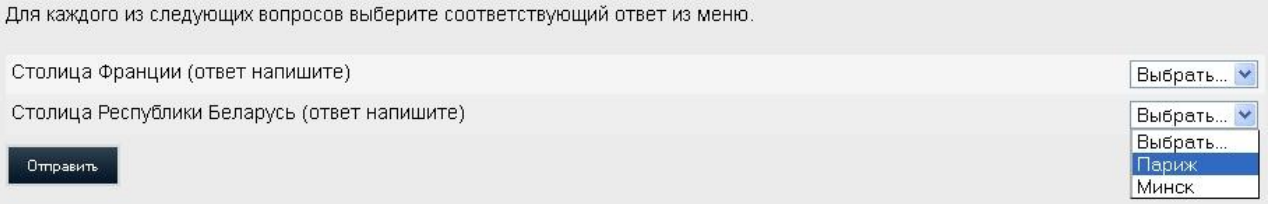

Отметим, что при каждом появлении этого вопроса в тесте, он формируется заново автоматически, т.е. выбираются случайным образом вопросы с коротким ответом из заданной категории и создается случайный вопрос на соответствие.

Если в категории находятся вопросы с коротким ответом разной тематики и постановки, то в такой категории лучше не создавать случайного вопроса на соответствие.

- Случайный MOODLE вопрос  $\mathbf{B}$ имеется возможность комбинации конечного теста из уже готовых тестовых заданий, размещенных в разных категориях, что может быть полезно при проведении итогового обобщающего тестирования после серии тематических.
- $\overline{)$ cce задание с целью получить развернутый ответ  $OT$ испытуемого. Далее преподаватель вручную оценивает данный тип задания после прохождения теста.

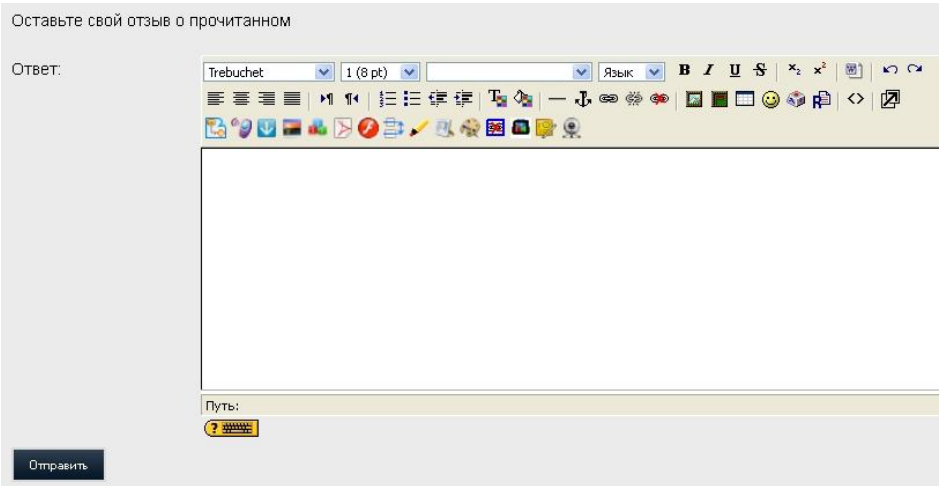

• Описание – данный тип, по сути, не является заданием. Он может в использоваться в тесте для того, чтобы разбить тестовые задания визуально (например, отделить легкие от более сложных), либо чтобы вывести в нужном месте теста какую-либо информацию (указание, инструкцию и т.п.).

#### <span id="page-12-0"></span>1.3 Особенности этапа обработки результатов тестов

MOODLE обладает широкими возможностями для обработки результатов тестов:

- Во-первых, можно задать шкалу оценки. Она может быть любой, в том  $\bullet$ числе, 5-балльной и 100-балльной. Кроме того, выводится результат в процентах правильных ответов.
- Во-вторых, существует механизм пересчета результатов при корректировке преподавателем тестовых заданий после прохождения теста учащимися.
- В-третьих, после завершения теста ученику могут быть сразу показаны правильные ответы.
- В-четвертых наличие в системе развитых средств статистического  $\bullet$ анализа результатов тестирования.

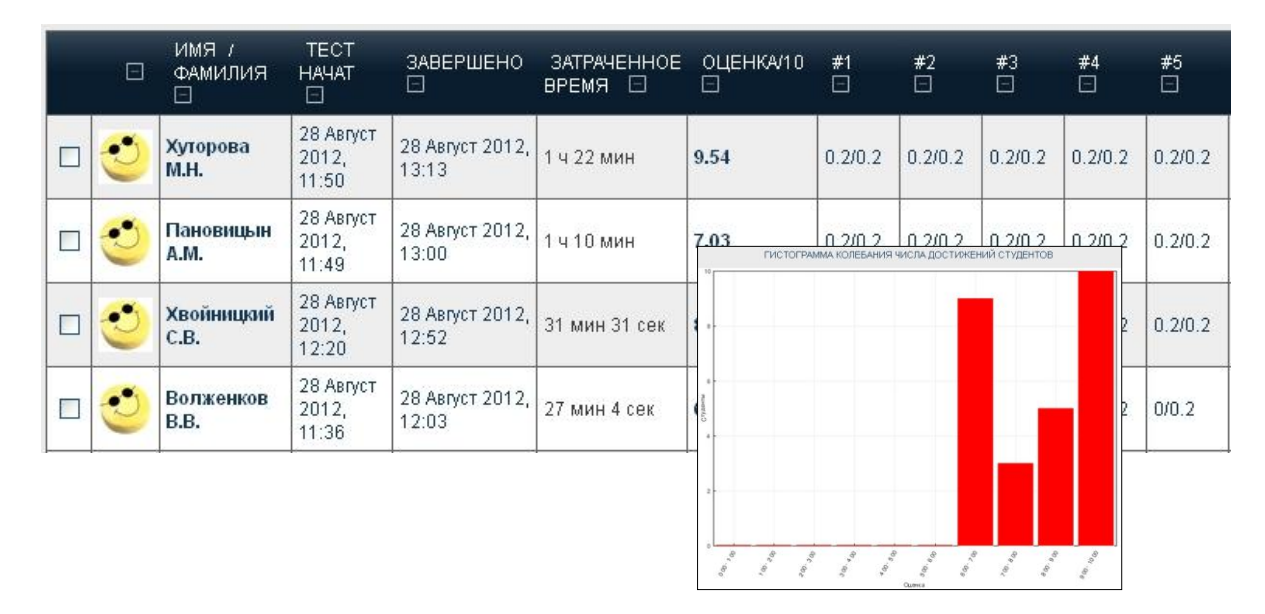

На основе этих данных можно анализировать качество тестовых вопросов с точки зрения их эффективности для оценки знаний. Такого рода анализ результатов тестирования существенно расширяет возможности по улучшению качества тестов в высшем колледже.

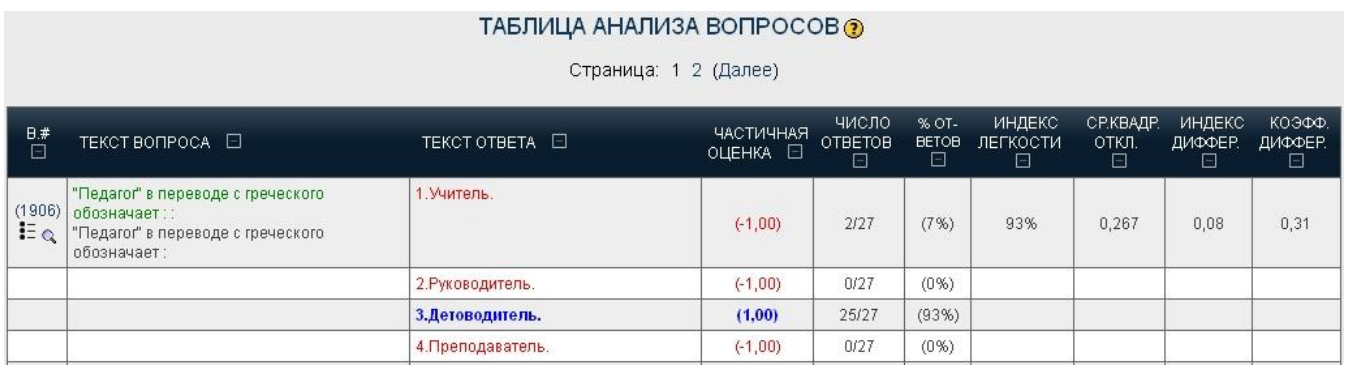

Таблица анализа тестов представляет средства MOODLE, позволяющие обрабатывать результаты тестирования таким образом, чтобы можно было анализировать и оценивать качество каждого тестового задания (вопроса) с точки зрения его вклада в решаемую тестом задачу педагогического измерения.

Используемые статистические параметры рассчитываются  $\overline{B}$ соответствии с классической теорией тестирования.

В качестве справки для таблицы анализа вопросов теста MOODLE приведем суть основных показателей, которые в ней фиксируются:

## • Индекс «легкости» тестового задания (доля правильных ответов)

Этот показатель является отношением среднего значения баллов набранных всеми тестируемыми при выполнении конкретного тестового максимальному количеству задания к баллов  $3a$ ЭТО задание.  $O<sub>H</sub>$ рассчитывается по формуле:

# $MJ(i) = [X_{\text{coennee}}(i) / X_{\text{make}}]$

где  $X_{\text{make}}$  – максимальное количество баллов, которые можно получить за выполнение  $i$ - $\Gamma$  $\Omega$ тестового задания;  $X_{\text{coenree}}(i)$  – среднее значение баллов, полученных всеми испытуемыми, выполнившими і-е тестовое залание.

Этот показатель является мерой того, насколько данное тестовое задание является легким/трудным для лиц, проходящих тестирование. Если результаты выполнения тестовых заданий могут быть дихотомично разделены на две категории - с правильными ответами и неправильными ответами, то этот показатель будет совпадать с долей испытуемых, которые ответили на данный вопрос правильно.

## • Среднеквадратичное отклонение (СКО)

Этот показатель рассчитывается как статистическое среднеквадратичное (дисперсия) величины  $Y_k(i)$  $X_{\text{wave}}(i)$ . отклонение  $\sqrt{2}$ гле Yk(i) - количество баллов, набранных k-м испытуемым по i-му заданию, а  $X_{\text{make}}$  – максимальное количество баллов, которые можно получить за выполнение і -го тестового задания.

Этот показатель измеряет разброс баллов, полученных испытуемыми при ответе на конкретное задание теста.

Для заданий, оцениваемых единицей и нулем, максимум СКО равный 0.5 будет иметь место, когда ровно половина испытуемых ответили правильно, а половина неправильно, то есть при X среднее /  $X_{\text{макс}} = 0.5$ .

Если все пользователи отвечают на вопрос одинаково, то есть  $Y_k$  (i) = X  $_{\text{coertree}}(i)$  для всех k, то разброс ответов, характеризуемый этим параметром, будет равен нулю (СКО=0). Это свидетельствует о том, что такое задание не является тестовым и. следовательно. должно отбраковываться.

# • Индекс дифференциации (ИД)

индикатором Данный грубым способности параметр является конкретного тестового задания отделить более успешных испытуемых от менее успешных. Этот показатель рассчитывается следующим образом. По общим результатам тестирования по всем заданиям испытуемые делятся на три группы: хорошо подготовленных, средних и слабо подготовленных, включающих каждая по одной трети от общего числа (N) испытуемых. Математическое выражение для индекса дифференциации i-го задания имеет вид:

# ИД(**i**)=3[ $X_{\text{cutoff}}(i) - X_{\text{c,n5}}(i)$ ] / N

где X<sub>сильн</sub>(i)=Sum[Y<sub>ксильн</sub>(i) / X<sub>макс</sub>] - сумма относительных значений баллов полученных при выполнении і -го задания одной третью испытуемых, которые получили самые высокие баллы за тест в целом (группа хорошо подготовленных), и  $X_{c,n0}(i) = Sum[Y_{kc,n0}(i) / X_{maxc}]$  - аналогичная сумма относительных значений баллов, полученная одной третью испытуемых, имеющих самые низкие баллы за весь тест (группа слабых).

Этот параметр может принимать значения между +1 (все испытуемые из сильной группы ответили правильно, а из слабой - неправильно) и -1 (все испытуемые из сильной группы ответили неправильно, а из слабой, напротив, - правильно). Отрицательной значения индекса свидетельствует о том, что слабые испытуемые отвечают на данный вопрос лучше, чем сильные. Такие тестовые задания должны отбраковываться. Фактически они уменьшают точность всей процедуры тестирования.

# • Коэффициент Дифференциации (КД)

Это - другая мера способности конкретного задания разделять сильных и слабых испытуемых.

Коэффициент дифференциации – это коэффициент корреляции между множеством значений ответов, полученных испытуемыми при выполнении конкретного задания, с результатами выполнения ими теста в целом. Значение этого показателя рассчитывается по следующей формуле:

# $K\mu(i)=Sum(x*y) / (N*s_x*s_y)$

где Sum  $(x*y)$  - сумма произведений  $(x*y)$ ,

х - отклонения от среднего значения множества баллов, полученных испытуемыми при ответе на конкретное задание,

у - отклонения от среднего значения множества баллов, полученных испытуемыми за тест в целом,

N - количество ответов, данных по этому заданию,

 $s_x$  - среднеквадратичное отклонение множества баллов, полученных испытуемыми при ответе на данное задание и,

 $s_{v}$  - среднеквадратичное отклонение множества баллов, полученных испытуемыми за тест в целом.

Этот параметр также может принимать значения между +1 и -1. Положительные значения соответствуют заданиям, которые действительно разделяют хорошо и слабо подготовленных учеников, в то время как отрицательное значение коэффициента свидетельствует о том, что плохо подготовленные ученики отмечают на данное задание в среднем лучше, чем хорошо подготовленные. Такие задания с отрицательным значением Коэффициента Дифференциации не являются тестовыми, так как не отвечают требованиям задачи тестирования по оценке уровня подготовленности испытуемых. Таких заданий следует избегать.

Коэффициента Преимущество Дифференциации  $\Pi$ <sup>O</sup> сравнению  $\mathbf{c}$ Индексом Дифференциации состоит в том. что первый использует информацию от всей совокупности учеников, а не только критические верхние и нижние трети этой совокупности. Таким образом, этот параметр может быть более чувствителен ДЛЯ того, чтобы обнаруживать эффективность измерительной способности тестовых заданий.

#### <span id="page-16-0"></span>1.4 Альтернативное программное обеспечение для создания и импорта тестов в систему MOODLE

Для системы MOODLE существует масса возможностей создавать тесты, используя специализированные компьютерные программы.

Довольно часто преподавателю необходимо создавать обширные тесты по учебному материалу, включающие множество вопросов (чаще закрытого типа). Тот, кто попробовал создавать тесты, пользуясь инструментарием самой MOODLE, знает, что это довольно трудоемкий и приводящий к большим затратам времени процесс. Дело здесь и в значительном количестве операций с мышью (работа с управляющими элементами, перемещение курсора между текстовыми полями ввода, прокрутка страницы), и расходе времени на перезагрузку страницы, когда запросы отправляются на сервер.

К счастью существует, например, шаблон MS Word для создания  $\phi$ ормате GIFT (https://moodle.org/mod/page/view.php?id=7321), тестов  $\mathbf{B}$ который позволит Вам оперативно и с наибольшим удобством создать большой тест в знакомом Вам текстовом процессоре Microsoft Word. Данный шаблон снабжен интерактивной справкой, в которой описываются все тонкости создания теста. После установки шаблона в Вашей программе MS WORD появится дополнительная панель инструментов (на изображении).

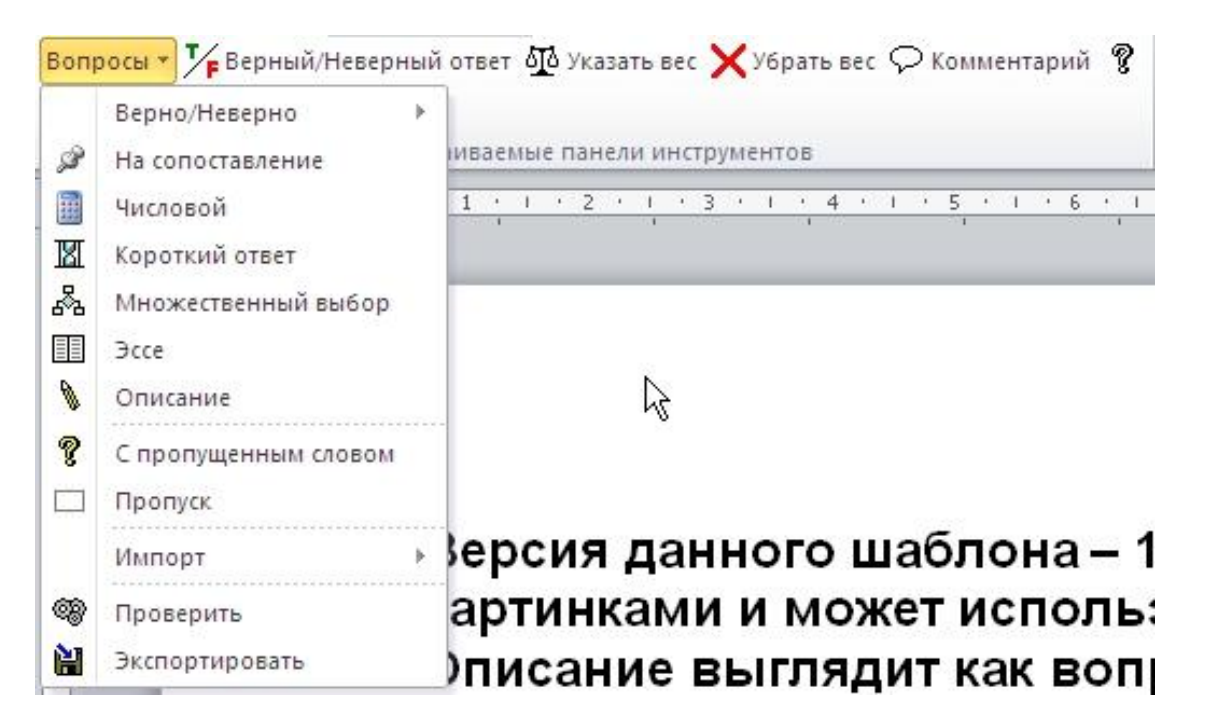

Основная последовательность действий при создании и последующем импорте теста в MOODLE будет такой:

- 1. Вы выбираете тип вопроса из меню, печатаете (копируете и вставляете) вопрос и варианты.
- 2. Отмечаете правильный вариант (варианты) ответа, используя **кнопку «T/F Верный/Неверный ответ»**.
- 3. Указываете «веса» вариантов ответа, используя **кнопку «Указать вес»** в процентах (при необходимости их можно потом скорректировать вручную).
- 4. После создания всех заданий Вы проверяете документ на наличие ошибок в его структуре (**меню «Проверить»**).
- 5. Если ошибок не найдено, выбираете **меню «Экспортировать»**. В результате в указанном Вами месте на жестком диске будет создан zip-архив, содержащий текстовый файл с Вашим тестом.
- 6. После распаковки данного архива файл готов для импорта в систему MOODLE.
- 7. На странице редактирования элемента курса «Тест» нажимаем **кнопку «Импорт»**, в окне импорта выбираем **формат импорта «GIFT»**, выбираем категорию для импорта, указываем наш файл в качестве источника теста и нажимаем **кнопку «Отправить»**.

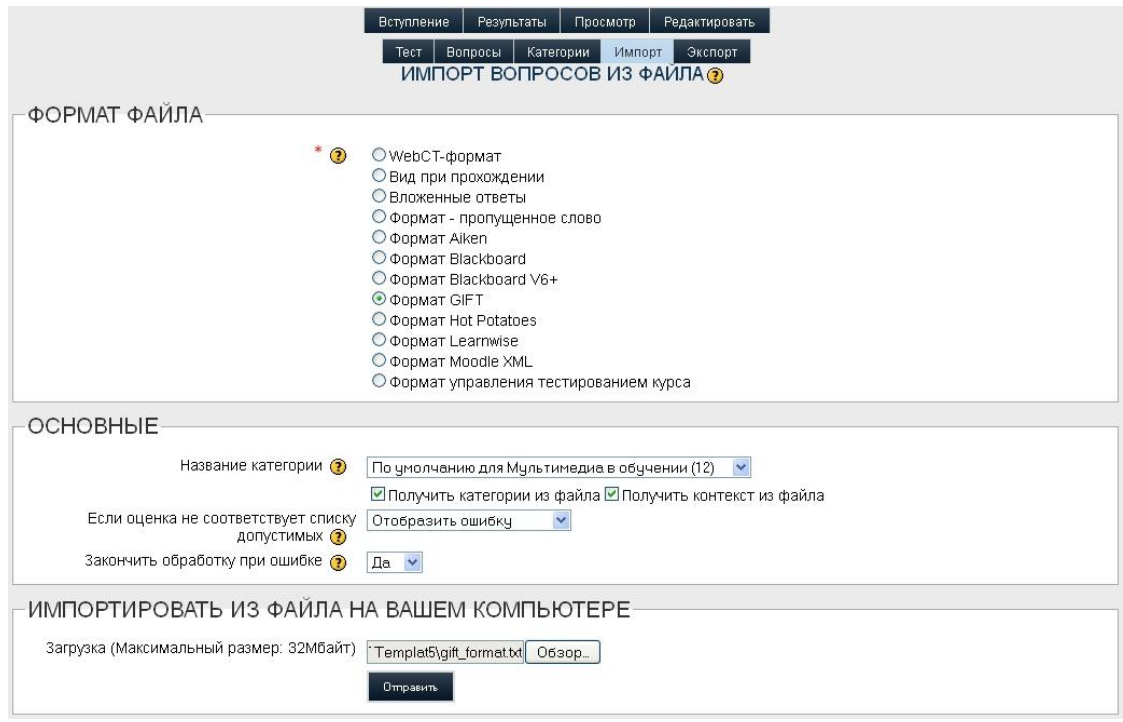

8. Все. Импорт завершен, и теперь вопросы можно редактировать стандартными средствами MOODLE.

Довольно часто при разработке тестовых заданий для MOODLE преподавателями применяется компьютерная программа Hot Potatoes (с англ. «горячая картошка», сайт http://hotpot.uvic.ca).

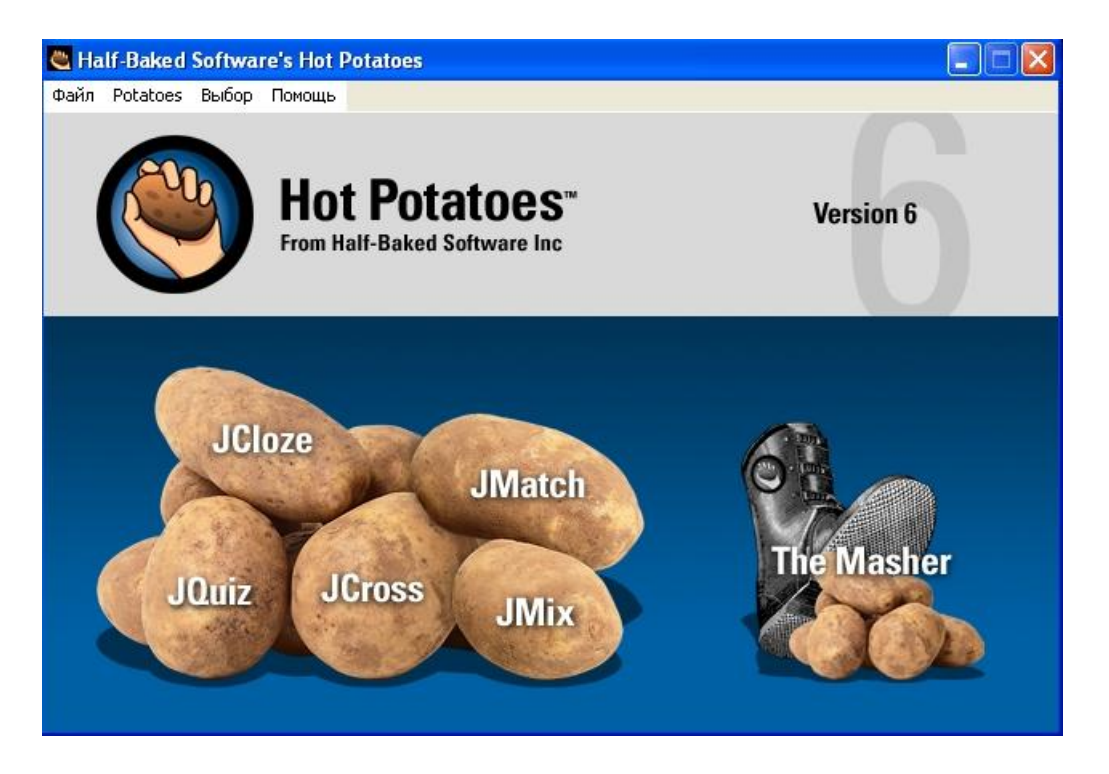

Программа достаточно универсальна и подходит для создания заданий как для различных систем дистанционного обучения. Данные тестовые задания в виде файлов могут быть импортированы в систему MOODLE и использоваться наряду со стандартными тестами. В системе MOODLE на информационно-образовательной портале колледжа Вы найдете такой элемент курса как «Hot Potatoes Quiz», который предназначен для подключения к системе MOODLE заданий, созданных в описываемой программе.

На момент написания данного материала разработчиками выпущена версия 6.3 программы, в которой можно создавать задания следующих типов:

**JClose** - заполнить пробелы (похоже на задание типа «Вложенные ответы»):

**JOuiz** - соответствует закрытому заданию (множественный выбор);

**JMatch** – задание на поиск соответствий (здесь можно задать разные формы реализации, например с возможностью Drag&Drop, когда соответствие определяется не выбором из выпадающего списка, а перетаскиванием);

**JMix** – «перепутанные предложения» (задание на правильную последовательность слов в предложении или тексте, скорее всего будет особенно полезно для преподавателей иностранных языков).

**The Masher –** это не тип задания, а специальный инструмент для создания индексированной веб-страницы последовательности различных заданий, созданных в описываемой программе.

#### <span id="page-20-0"></span>1.5 Использование тестовых заданий в других элементах MOODLE

Благодаря тому, что MOODLE может свободно совершенствоваться, появляется возможность использования традиционных тестовых заданий в нетрадиционных формах.

Сегодня тест для самоконтроля можно предложить испытуемому в виде игровой ситуации – дидактической игры. Среди элементов курса MOODLE, расположенной на информационно-образовательном портале колледжа Вы можете найти такие элементы как: «Кроссворд», «Кто хочет стать миллионером?», «Змеи и лестницы» и др. Данные элементы курса могут использовать в качестве банка заданий подготовленные преподавателем тесты.

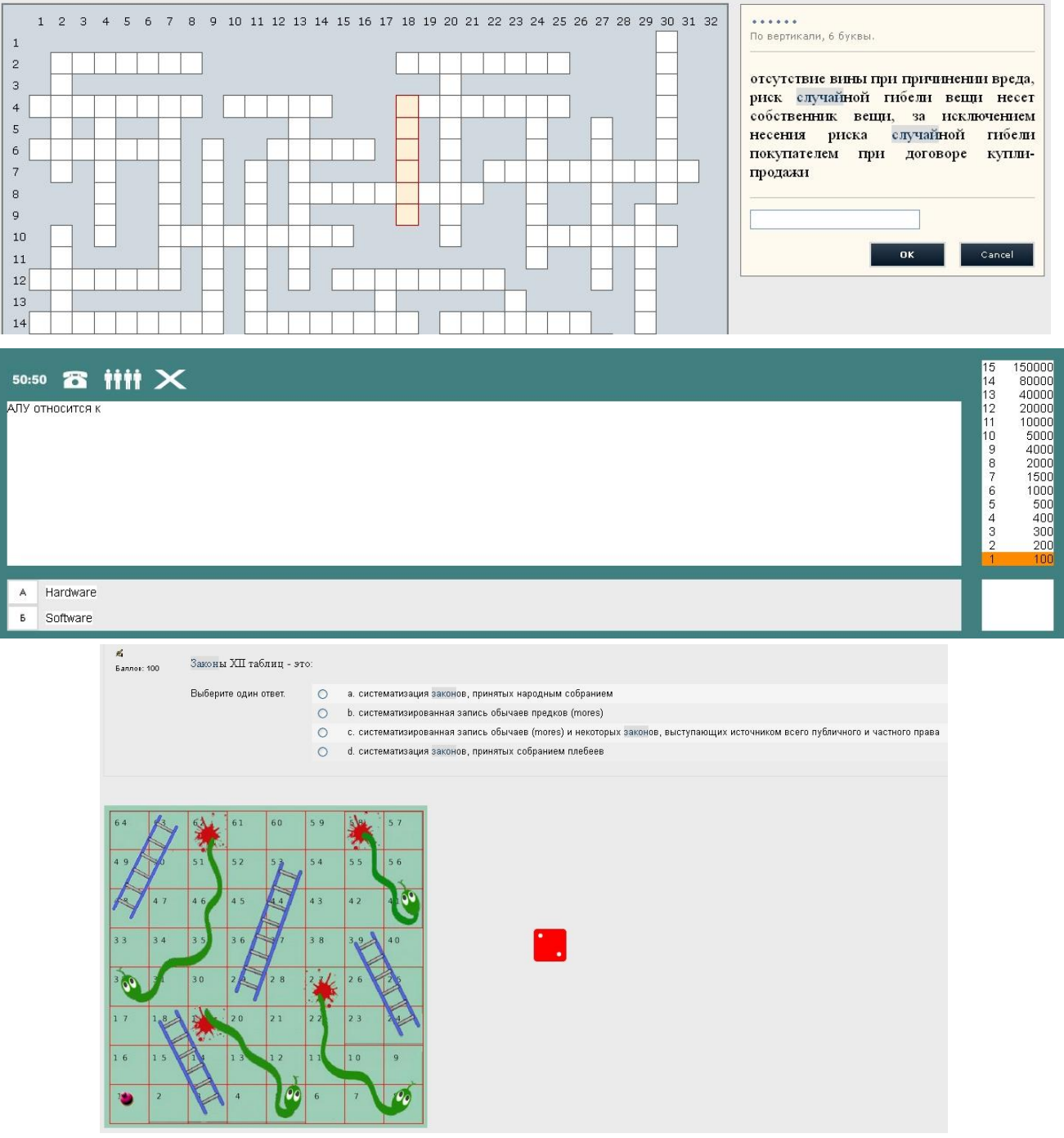

Данные элементы позволяют курсанту проходить тест самоконтроля в занимательной игровой форме и в целом разнообразить процесс обучения.

Работа учащихся с тестами в оболочке MOODLE существенно повышает КПД преподавателя, позволяет преподавателю:

- легко создавать тесты (в том числе в текстовом процессоре MS Word с последующим импортом в систему), изменять тестовые вопросы и собирать новые тесты из базы вопросов;
- автоматически формировать список с оценками обучающихся и  $\bullet$ проводить анализ выполнения тестов (после анализа выясняется, какие вопросы больше вызывали затруднения, и система это показывает);
- обеспечивать прозрачность критериев оценки знаний и выставления  $\bullet$ отметок;
- сохранять информацию о прохождении тестов обучающимися.

<span id="page-22-0"></span>Элемент курса «Лекция» позволяется проводить занятие, руководствуясь выбором и ответами учащихся. Можно рассматривать его как блок-схему, маршрутную карту. Элемент «Лекция» можно применять, когда:

- учебный материал разделен на несколько этапов, на каждом из которых требуется провести контроль усвоения знаний;
- необходимо запрограммировать поведение системы так, чтобы учащиеся, в случае неверного ответа на вопросы, могли заново изучить учебный материал или получить дополнительную информацию. В случае, если ученик отвечает правильно на поставленные учителем вопросы, то его следует последовательно провести по всем этапам лекции;
- существуют альтернативные подходы к изложению учебного материала, и учитель хочет предоставить учащимся право выбора.
- необходимо провести комплексную оценку знания, складывая ее из оценок отдельных тематических блоков.

Судя по описанию, элемент **«Лекция»** позволяет использовать элементы адаптивного тестирования $^5$ .

Проектируя лекцию, учитель должен распределить учебный материал на страницы, каждую из которых нужно закончить контрольным вопросом. Учитель также определяет структуру, управляющую показом страниц.

Рассмотрим примеры структурной организации лекций:

l

**Линейная последовательность**. Лекция состоит из нескольких страниц. На каждой странице - часть теории и вопрос, определяющий степень усвоения материала. В случае правильного ответа, программа переводит

<sup>&</sup>lt;sup>5</sup> Компьютерное адаптивное тестирование - компьютерное тестирование, основанное на принципе подбора уровня трудности очередного тестового задания согласно определяемому текущему уровню знаний тестируемого.

Адаптивное тестирование существует только в компьютерном виде, поскольку требует вычисления в реальном времени текущего уровня знаний тестируемого и подбора ему наиболее соответствующего данному уровню заданий тестового задания. Определение текущего уровня знаний тестируемого производится сразу после того, как получен ответ на задание. Если задание решено верно, то уровень повышается, если нет - понижается.

Своей целью адаптивное тестирование ставит повышение эффективности педагогических измерений: уменьшение числа заданий в тесте, времени тестирования, стоимости тестирования, а также повышение точности и надежности оценивания результатов тестирования.

обучающегося на следующую страницу, если ответ неверный, то либо оставляет на текущей странице, либо отправляет на страницу повторения.

**Ветвящаяся структура.** Лекция состоит из нескольких линейных последовательностей страниц. Переход с одной последовательности на другую осуществляется с помощью специальных страниц, типа «оглавление».

На следующем рисунке изображен один из вариантов структуры лекции.

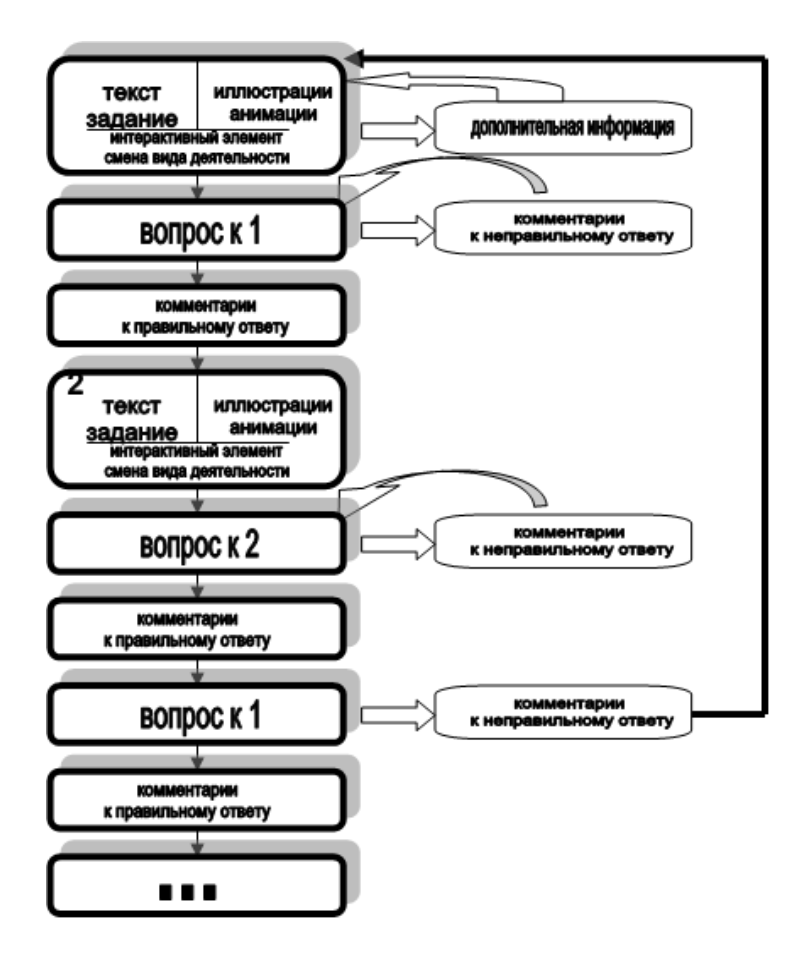

Лекция состоит из серии страниц. При создании лекции они выстраиваются в определенном логическом порядке. Однако навигация по уроку (порядок перехода от страницы к странице) может быть гибкой и довольно сложной.

После знакомства курсанта с какой-либо темой (или частью еѐ), вы можете задать ему несколько вопросов, чтобы проверить, усвоен ли материал. В зависимости от того, справился курсант с предложенными вопросами или нет, он останется на той же странице, вернется на предыдущую, перейдет на следующую, также возможно, если ответ неверен, ссылка на специальную страницу.

#### <span id="page-24-0"></span>2.1 Установочные параметры элемента «Лекция»

Чтобы добавить в курс лекцию, нужно перейти в режим Редактирования, раскрыть в нужном блоке список Добавить элемент курса и выбрать **пункт «Лекция»**.

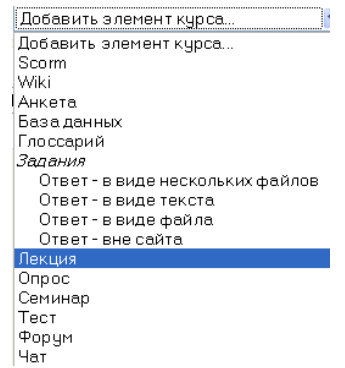

На экране появится окно для задания параметров лекции. Параметров этих довольно много, для удобства пользователей они объединены в группы. Группа параметров Основные:

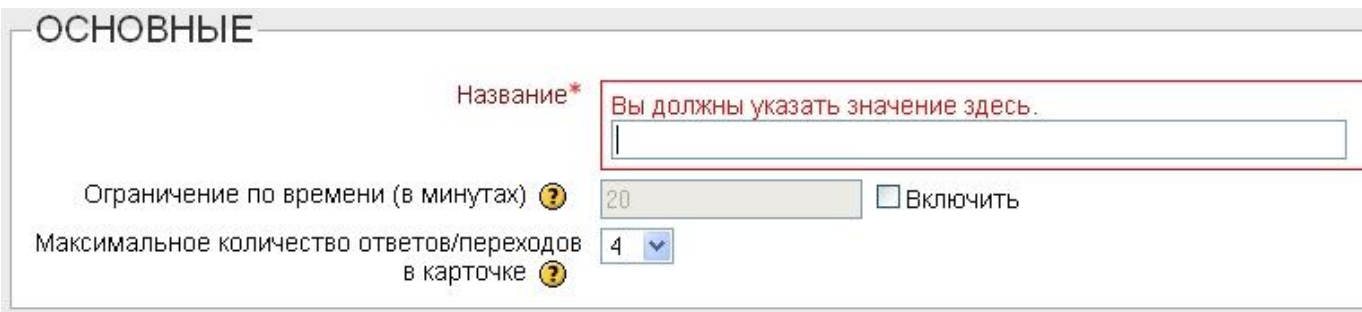

*Название:* Это название появится на главной странице курса.

*Ограничен по времени:* Этот параметр устанавливает временное ограничение на длительность урока. Когда время истекает, студент может продолжить работу с уроком, но ответы, данные по истечении времени, не будут зачтены.

*Ограничение по времени (в минутах):* Введите здесь значение временного ограничения (в минутах).

*Максимальное число ответов/переходов в карточке:* Количество вопросов, которое может быть задано на одной странице. Этот же параметр устанавливает количество переходов, которые вы можете предложить в карточке-рубрикаторе. При создании урока именно такое количество полей для вариантов ответа вы увидите на экране. Если вам для одного из вопросов понадобится большее число вариантов, можете смело щелкать по кнопке Обновить урок и изменять значение этого параметра. Для дальнейшей работы можно использовать новое значение, а можно вернуться к старому. Возврат не

# повлияет на уже созданные страницы. Группа Параметры выставления оценки:

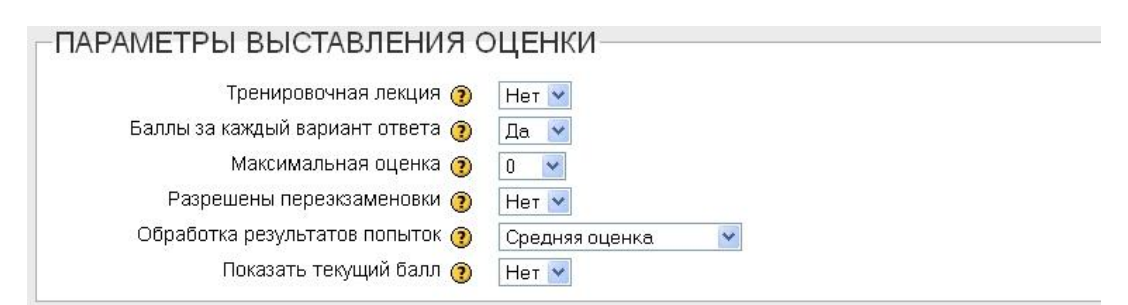

*Тренировочная лекция:* Если Вы выберете этот вариант урока, то оценки, полученные курсантом, нигде не будут отражены.

*Баллы за каждый вариант ответа:* Этот параметр дает возможность задать "вес" каждого ответа, который может быть как положительным, так и отрицательным числом. Это - оценка, полученная за отдельный вопрос из урока. По мере прохождения урока эти оценки суммируются.

*Максимальная оценка:* Максимальный балл, который студент может набрать, правильно отвечая на вопросы урока. Это значение впоследствии может быть изменено. Любое изменение сразу отразится на всех страницах, где отображаются оценки.

*Разрешены переэкзаменовки:* если выбрано значение Да, студент сможет пройти лекцию еще раз. Конечно, если вы используете лекцию в качестве некого контрольного мероприятия, пересдача не нужна. Если же вы считаете, что усвоение данного материала очень важно, то, возможно, сочтете полезным для курсанта повторить лекцию.

*Обработка результатов попыток:* Здесь вы указываете, какой результат отображать на странице оценок. Можно выбрать среднее значение из полученных оценок или выбрать самую высокую. Заданный при создании урока, этот параметр впоследствии может быть изменен.

*Показать текущий балл:* Если выбрано значение Да, студент во время работы над уроком видит на экране сумму баллов, полученных им на текущий момент. Например: "Вы получили 5 баллов из 6 возможных на данный момент".

Группа параметров Текущий контроль:

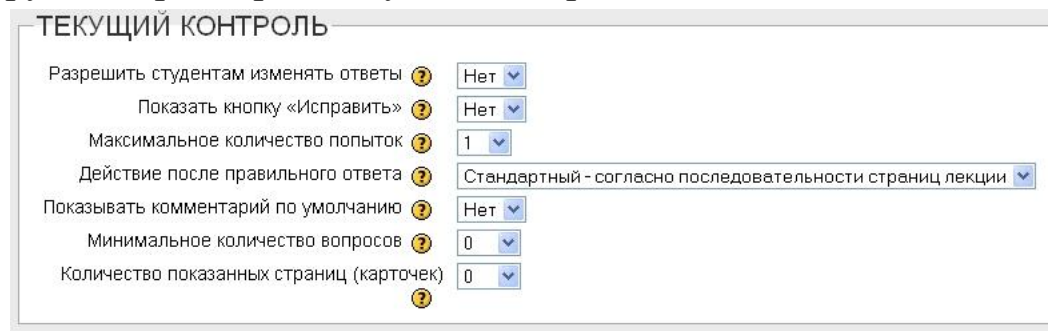

*Разрешить студентам изменять ответы:* Здесь Вы можете позволить

курсантам вернуться к уже пройденной части урока и изменить свой ответ.

*Показать кнопку "Исправить":* Этот параметр задает появление на экране командной кнопки после каждого неверного ответа. Щелчок по этой кнопке дает возможность повторить попытку ответить. Этот вариант не совместим с вопросами типа «Эссе».

*Максимальное количество попыток:* Здесь вы устанавливаете, сколько раз студент может пробовать ответить на вопрос прежде, чем урок будет автоматически продолжен. Ведь в некоторых типах вопросов нет возможности задать переход на случай неверного ответа (например, короткий ответ или числовой).

*Внимание: при работе в режиме проверки созданного вопроса или проверки навигации по уроку этот параметр не действует. Преподавателюразработчику дается лишь одна попытка.*

*Действие после правильного ответа:* Как поведет себя система, если курсант даст верный ответ. Вам предлагаются три варианта.

- Стандартный согласно последовательности страниц урока после верного ответа курсант видит страницу, указанную в поле Переход.
- Показывать только новые вопросы система никогда не покажет одну и ту же страницу дважды (даже если курсант не ответил на приведенный на ней вопрос).
- Показывать вопросы с неправильным ответом система допускает повторный показ страницы при условии, что на еѐ вопрос не был дан правильный ответ.

*Минимальное количество вопросов:* вопросов, на которые студент должен ответить. Исходя из этого, вычисляется оценка. Если это число равно 10, а студент ответил только на 5 вопросов, оценка будет 5 из 10, или 50%.

Если задано значение 0, оценка рассчитывается, исходя из количества вопросов, на которые студент попытался ответить.

Если вы используете карточки-рубрикаторы, то рекомендуется установить значение отличное от 0. Иначе курсант, ответив на вопросы лишь одной ветви и выйдя из урока, получит максимальную оценку, даже не увидев большей части материала.

Если этот параметр установлен, то курсанты видят информацию о том, на сколько вопросов они ответили и на сколько им еще предстоит ответить.

*Количество показанных страниц (карточек):* количество страниц, которые должны быть показаны курсанту. Если этот параметр равен 0 или превосходит количество страниц урока, то они будут показаны все.

# Группа параметров Форматирование урока:

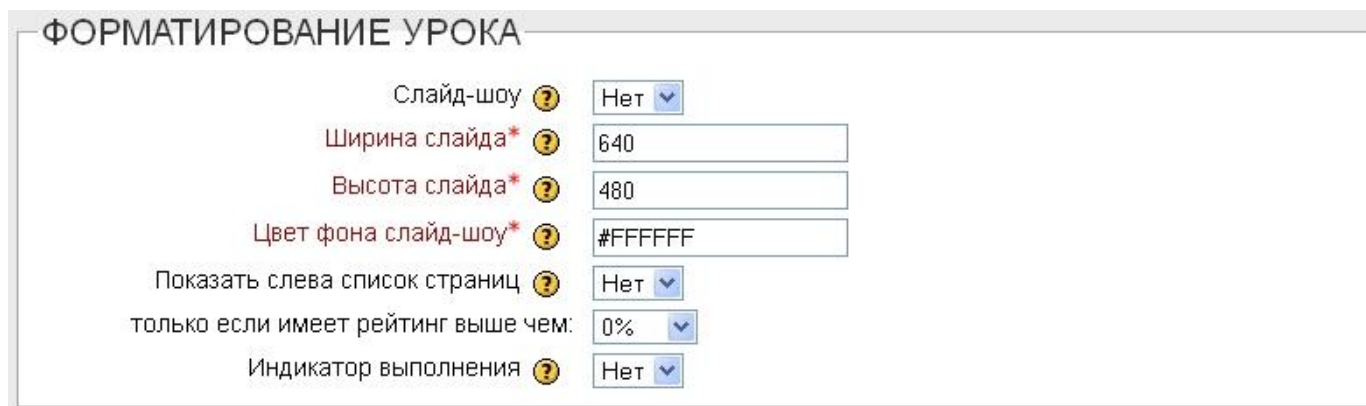

Группа параметров Форматирование урока используется для того, чтобы оформить урок в виде слайд-шоу. Названия отдельных параметров точно передают их назначение и не требуют дополнительных объяснений.

Группа параметров Контроль доступа:

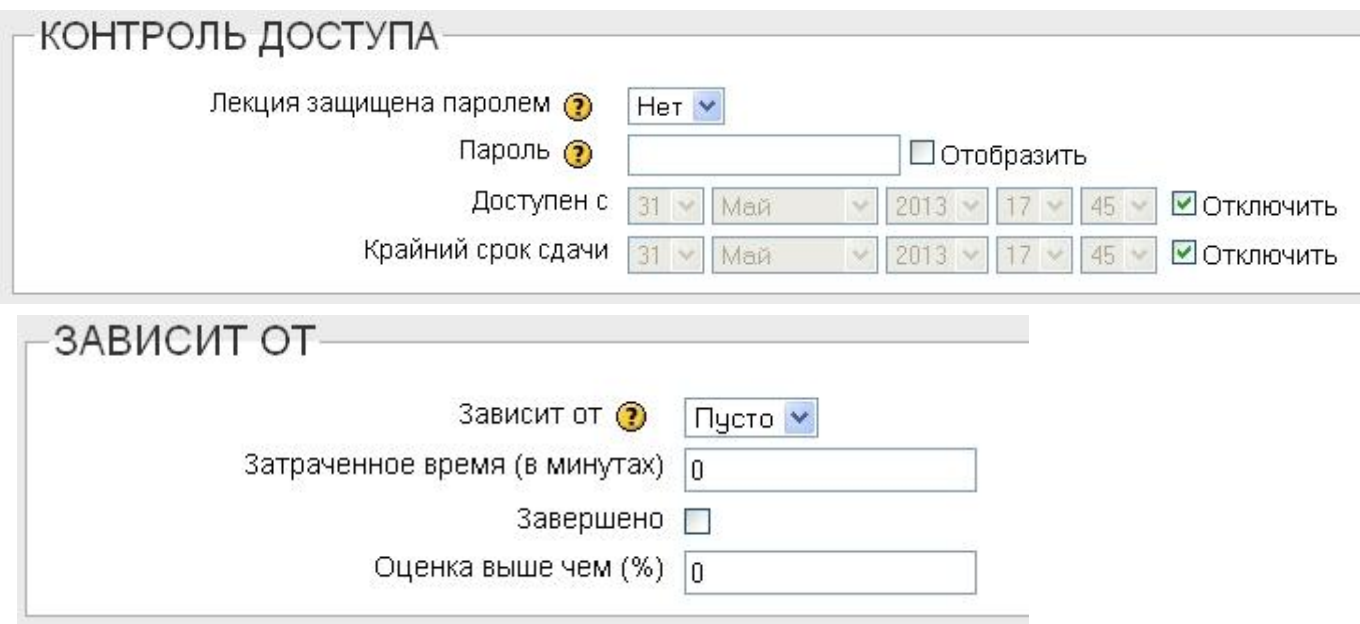

*Лекция защищена паролем:* Можно защитить урок паролем и решать в каждом конкретном случае, можно ли тому или другому студенту работать с данным уроком.

*Пароль:* Если вы решили защитить урок паролем, введите пароль в этом поле.

*Зависит от:* Вы можете поставить условия, при которых курсант будет допущен к лекции. Условия эти связаны с тем, насколько успешно работал курсант с уроком, указанным в данном поле.

*Условия для зависимости:* задается время, проведенное в заданном уроке во время последней попытки, необходимость завершить этот урок, полученная в нем оценка.

Вы можете выбрать одно из условий или составить из них любую комбинацию.

*Доступен с:* Здесь вы устанавливаете начальную дату урока.

*Крайний срок сдачи:* После даты, установленной здесь, урок недоступен. Группа Другие параметры:

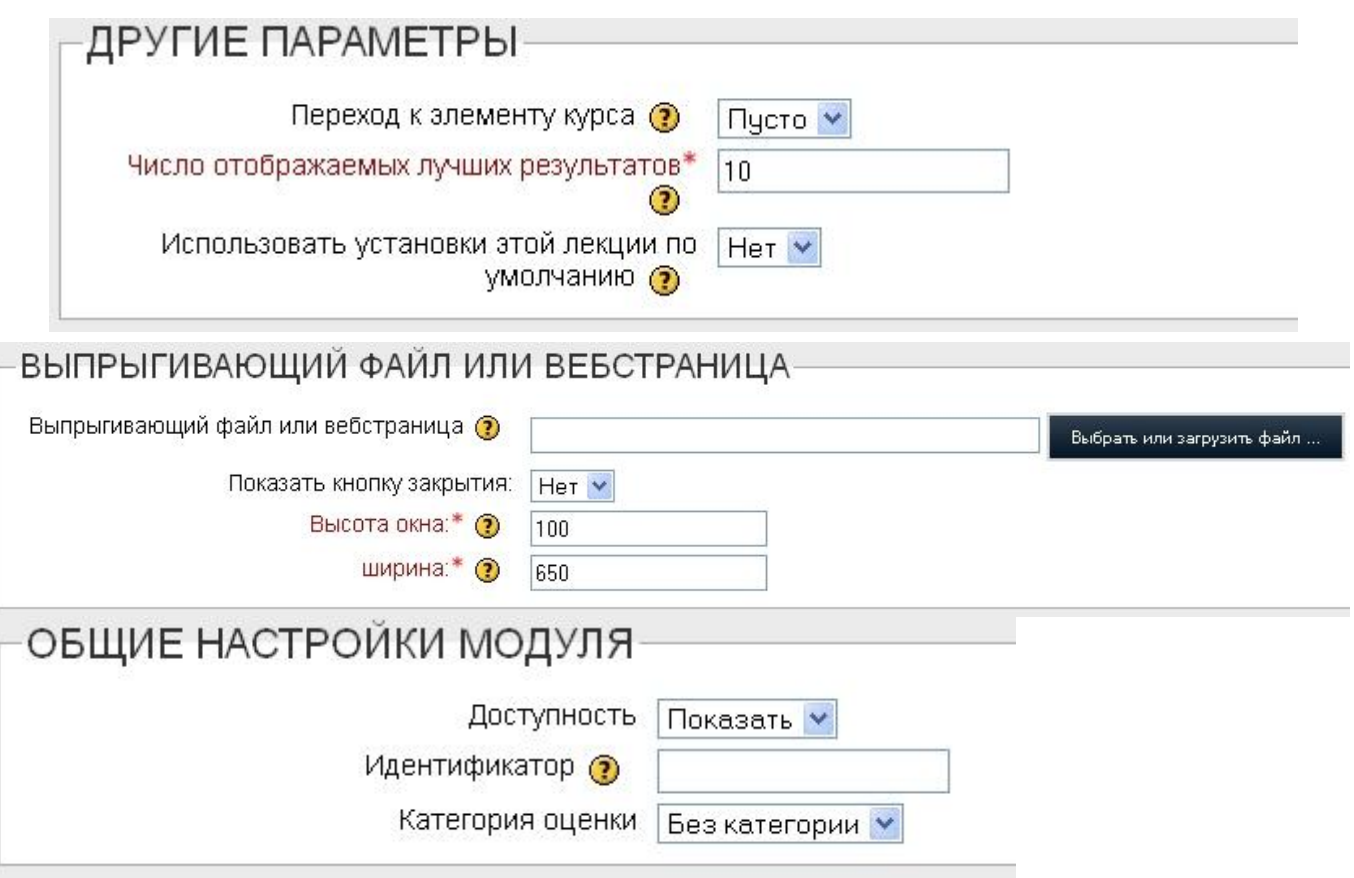

*Переход на этап (к элементу курса):* Здесь можно задать любой элемент или ресурс курса, к которому студент перейдет (автоматически) после окончания данной лекции.

*Число отображаемых лучших результатов:* Задайте количество лучших результатов курсантов, появляющихся на экране.

*Использовать установки этого урока по умолчанию:* Если до того, как вы щелкнете по кнопке Сохранить, установить значение этого параметра Да, то все выбранные вами значения станут значениями, назначаемыми по умолчанию для всех лекций, которые вы будете создавать в этом курсе.

*Выпрыгивающий файл или веб-страница:* Выберите файл - и в начале урока он откроется во всплывающем окне. Например, это может быть аудио или видеовступление преподавателя с инструкцией.

*Доступность:* Укажите здесь, виден ли урок курсантам.

После того как вы определитесь со значениями всех параметров, щелкните по **кнопке «Сохранить и показать»**.

#### <span id="page-29-0"></span>2.2 Наполнение модуля «Лекция»

Итак, Вы определились со значениями всех параметров, задающих характер лекции. Теперь щелкните по **кнопке «Сохранить и показать»** - и тогда вы увидите на экране раздел: Что Вы хотите сделать в первую очередь?

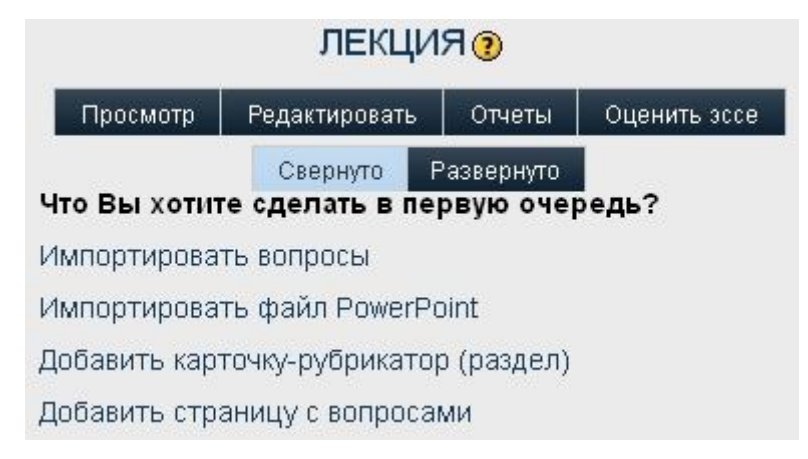

Начнем с создания страницы с вопросами. Этот пункт меню и выберем.

*Cтраница с вопросами* - это самая распространенная страница урока. Такие страницы содержат информацию, вопросы, ответы и меню типа "перейти".

После выбора «Добавить страницу с вопросами» на экране появится следующее окно:

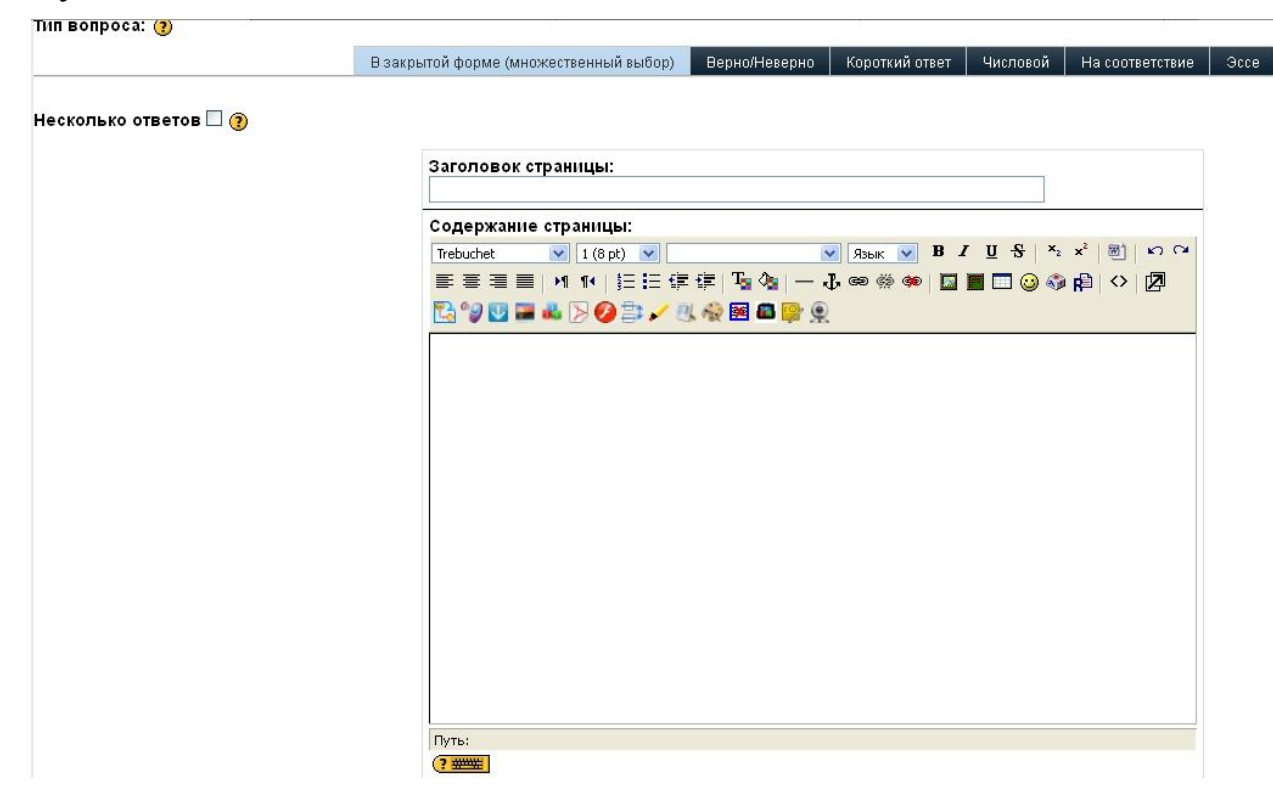

Здесь на выбор предлагается несколько типов вопроса. В зависимости от того, какой Вы выберете, вид экрана может несколько изменяться. Вы увидите

поля для ввода Заголовок страницы и Содержание страницы. Содержание страницы может состоять из некоторого текста и обычно заканчивается собственно вопросом.

В приведенном примере выбран вариант вопроса *Множественный выбор*. В этом случае над полем для ввода заголовка есть еще одно **полефлажок «Несколько ответов»**. Если оставить его пустым, то изо всех предложенных вариантов ответа курсант должен будет выбрать всего один. Вы можете предложить и не один правильный вариант ответа - тогда, если будет выбран любой из них, считается, что курсант ответил верно.

Если же щелчком мыши вы установите флажок, то для полного ответа курсант должен выбрать все верные варианты ответа. Если вы остановились на этом варианте, проследите, чтобы после всех верных ответов был указан переход на одну и ту же страницу (и для неверных тоже).

Ниже поля для ввода текста страницы-вопроса находится несколько полей для вариантов ответа, ваших реплик-комментариев на тот или иной ответ и указаний, куда перейти после того или иного ответа.

Каждый приведенный ответ - это возможный вариант ответа вашего обучающегося, а каждая реплика - это информация (необязательная), которая появится на экране, если ученик выберет именно этот вариант ответа. Возможность закладывать в систему комментарии для различных вариантов ответа делает урок очень эффективным средством дистанционного обучения.

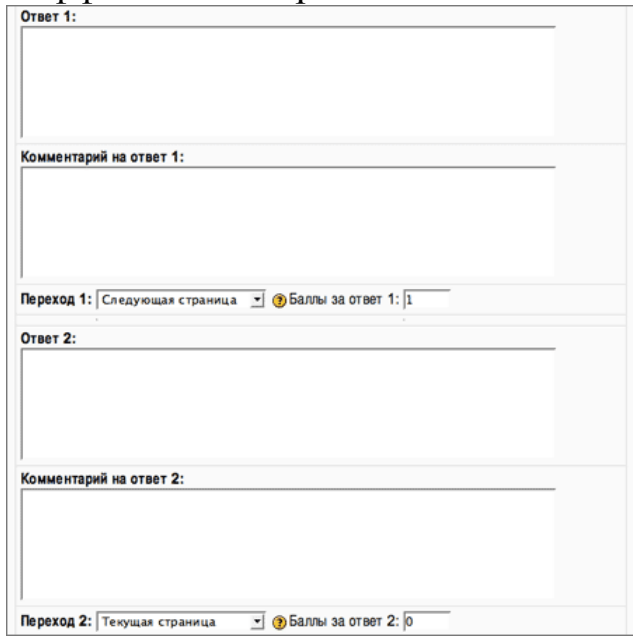

Возможность указать переход после каждого варианта ответа делает урок очень гибким средством обучения и, в зависимости от уровня знаний обучающегося, изменять ход урока.

При создании вопроса типа *«Короткий ответ»*, кроме заполнения стандартных полей типа Заголовок страницы, Содержание страницы, Вариант ответа и т.д., рекомендуется установить **флажок «Использовать регулярные** 

#### выражения».

Имейте в виду, что в случае Короткого ответа курсант будет должен напечатать ответ, а не выбрать из предложенных. Возникают вопросы правописания!

Вы можете ввести и верный и неверные ответы. Если ответ курсанта совпадает с вашим верным вариантом, ответ засчитывается. Если для ответа, данного курсантом, аналога не находится, ответ считается неверным.

При вводе ответов Вы можете пользоваться символом **wild card** (\*). Как обычно, этот символ означает - "любой текст". Например, вариант "компьютер\*" означает, что верными будут ответы: компьютер, компьютеры, компьютерный и т. д.

Если речь идет о создании Числового вопроса, то в качестве ответа ожидается число или числовой интервал. Во втором случае числа, задающие границы интервала, разделяются двоеточием. (Например, если введено 1:10, верным будет считаться любое число от 1 до 10). Вы можете указать более одного ответа. Программа будет проверять их по порядку. Если ответ курсанта совпал с первым, проверка заканчивается. Если ответ курсанта не совпадает с первым Вашим вариантом, он проверяется на совпадение со вторым и т.д. Примером может служить следующее задание "Назовите простое число меньше 10". Ответами здесь могут быть 1,2,3,5,7,9 - по одному в каждом поле ответа. Вы можете указать и типичные неверные ответы, если хотите, чтобы на экране появился комментарий к ним.

Обратите внимание: в качестве разделителя после целой части числа нужно использовать точку.

Еще один тип вопросов - Вопрос на соответствие. В этом случае на экране появляются поля, которых нет в других типах вопросов.

Этому типу вопросов соответствуют два столбца данных. Для первого данные вводятся в поля Ответ..., для второго в поля Соответствие для ответа.... Обратите внимание: данные из первого столбца всегда будут появляться на экране в том же порядке, как вы их ввели, а данные из второго столбца будут перемешаны. Это дает вам возможность сформулировать вопрос так: "Приведи список в порядок".

Поля Комментарий на правильный ответ и Комментарий на неправильный ответ разъяснений не требуют.

Существует еще один вид вопроса - Эссе. В этом случае вы предлагаете курсанту написать небольшую письменную работу. Никаких специфических полей для этого вопроса заполнять не придется.

Когда все поля, описывающие ваш новый вопрос заполнены, нажмите кнопку «Добавить страницу с вопросами».

# *ПРИМЕР СТРАНИЦЫ С ВОПРОСОМ:*

#### Понятие и механизм социализации

Социализация - процесс постоянного организованного (целенаправленного) и неорганизованного (стихийного) воздействия на челов со стороны общества и его структур, в результате которого индивид усваивает определенную систему знаний, ценностей и норм, накапливает социальный опыт жизнедеятельности в конкретном обществе, социальных группах и организациях и становится личностью

Понятие социализации включает в себя как результат, так и сам механизм приобретения человеком социального опыта. Компонентами этого механизма являются:

1) идентификация - уподобление, отождествление личности с кем-либо, начинающееся в детстве и продолжающееся в течение всей жизни;

2) подражание - сознательное или бессознательное воспроизведение индивидом движений, манер, поступков, действий и опыта других людей;

3) внушение - процесс, в результате которого происходит неосознанное воспроизводство человеком внутреннего опыта, мыслей, чувств и психических состояний людей, с которыми он общался;

4) конформность (конформизм) - поведение человека, направленное на приспособление к обществу, принятие господствующих в нем идей, ценностей и норм

Верно ли утверждение, что социализацией называют - процесс превращения обезьяны в человека.

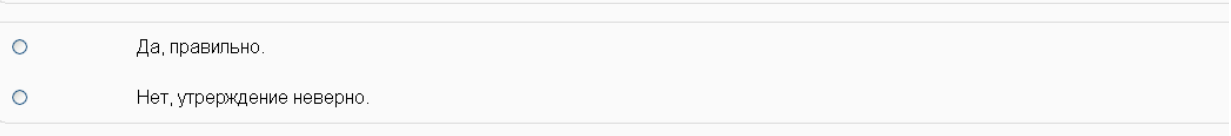

Пожалуйста, выберите один ответ

# *ПРИМЕР КОММЕНТАРИЯ К ОТВЕТУ:*

Верно ли утверждение, что социализацией называют - процесс превращения обезьяны в человека.

Ваш ответ:

Нет, утрерждение неверно.

Правильно.

Социализацией называют процесс превращения человека в личность.

Продолжить

#### *Создание карточки-рубрикатора*

*Карточка-рубрикатор* позволяет Вам определить в течение урока точку, из которой изложение может пойти по разным ветвям.

Если в уроке присутствуют два или более разделов, ветви дают курсанту возможность выбирать, в каком порядке с ними знакомиться. Когда ветвь кончается, урок может закончиться или программа может вернуться на исходную страницу ветви, на карточку-рубрикатор. В этом случае карточка играет роль своего рода оглавления.

Можно найти и другие применения для карточки-рубрикатора. Например, вы задаете вопрос, от результата ответа на который и зависит, по какой ветви пойдет урок.

Вставить карточку-рубрикатор можно или в самом начале урока, или после уже существующих в уроке страниц с вопросами.

Чтобы добавить ветвь, выберите опцию Добавить карточку-рубрикатор. На экране появится следующее окно:

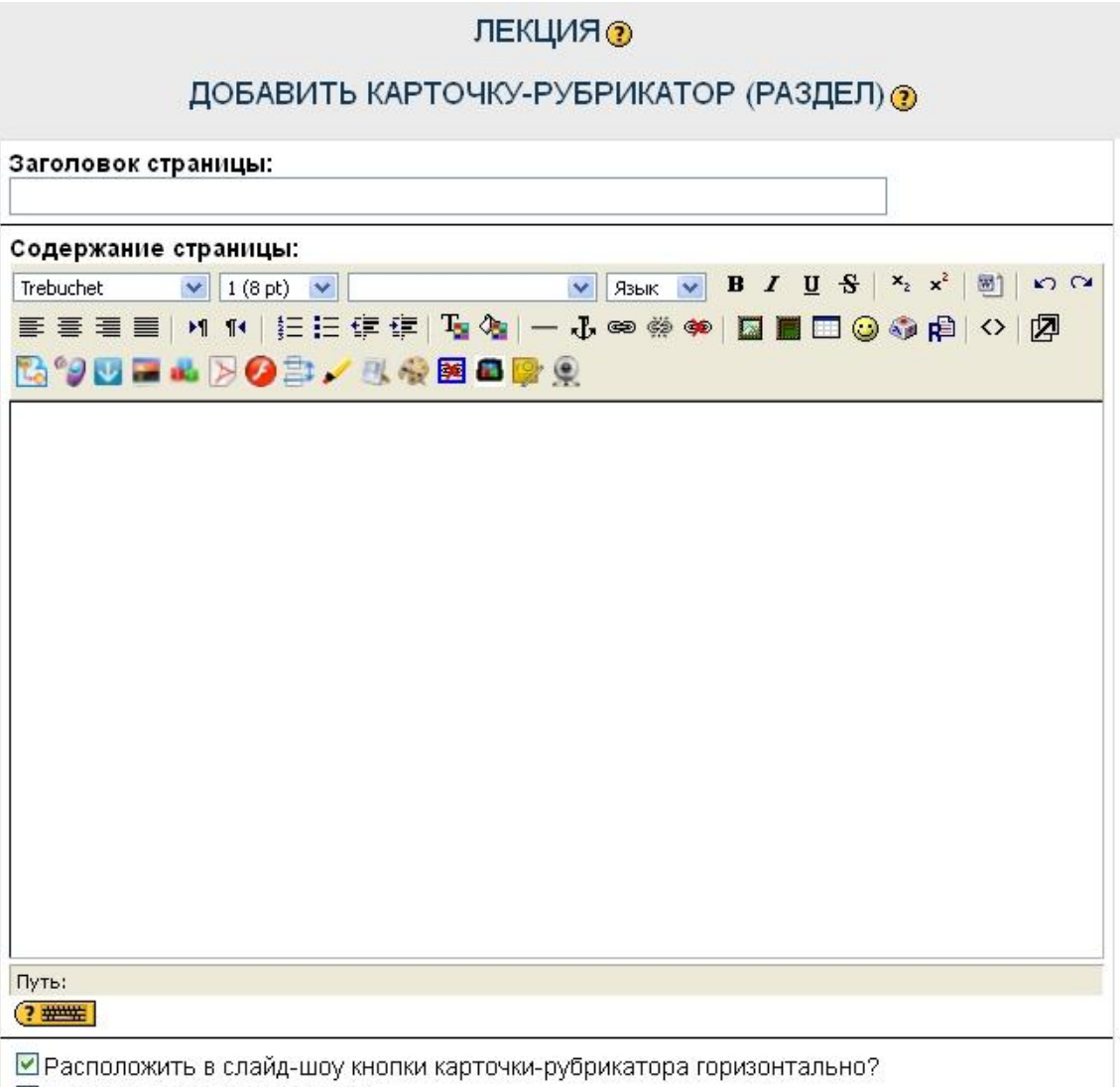

■ Показать в списке страниц?

Также вновь предложены поля для ввода **Заголовок страницы** и **Содержание страницы**.

При написании содержания страницы всегда доступен визуальный редактор. Это дает возможность сделать страницу максимально интересной и запоминающейся курсанту. Здесь, как и при написании страницы с вопросом, возможен перенос кода из визуального html-редактора. При работе с уроком варианты, задающие дальнейший переход, будут оформлены в виде кнопок. **Флажок «Расположить в слайд-шоу кнопки карточки-рубрикатора горизонтально?»** определяет, как эти кнопки будут расположены на странице лекции.

Появится ли эта страничка на экране при показе структуры урока, определяется соответствующим флажком.

Ниже поля для ввода содержания находится несколько полей для Описаний (рубрик), которые предлагает курсанту данная карточка. После каждого поля Описание стоит поле Переход, определяющее, к какому действию приводит выбор данного варианта: оставаться на той же странице, перейти к следующей странице, перейти на указанную страницу или выбрать "конец урока".

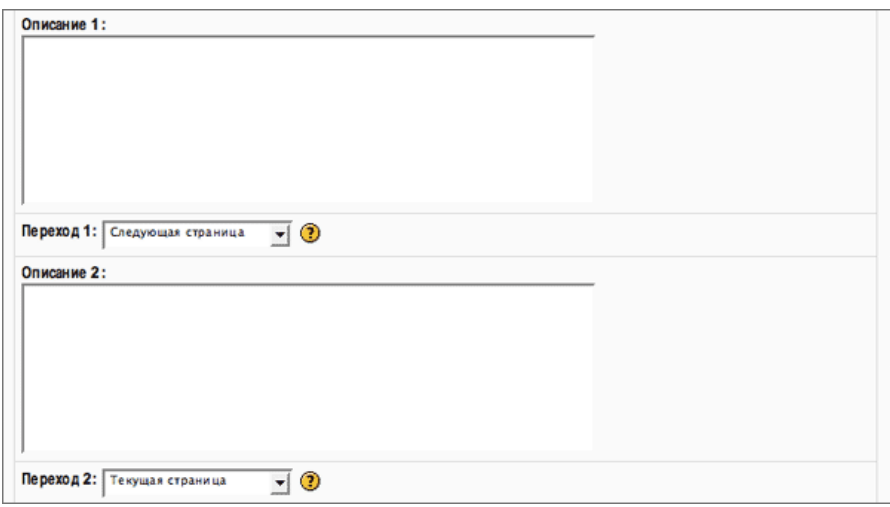

.

Замечание: может быть, во время работы над уроком вы захотите поставить переход на страницу, которая еще не создана. В таком случае вы можете вернуться позднее к уточнению полей Переход.

Чтобы завершить работу с одной из ветвей, необходимо добавить **Конец урока**. Когда система видит эту метку, она возвращается к карточкерубрикатору, с которой ученик перешел к работе с данным разделом урока. Когда конец ветви добавлен, его можно отредактировать или заменить на переход к любой выбранной вами странице.